# Navigating the Woodland Web Site

#### **Activity Overview**

Students will become familiar with the Earth Partnership Woodland Restoration web site as they research native woodland communities and plants as a precursor to implementing a woodland restoration on their school grounds.

#### **Objectives**

Students will:

- Use electronic sources (web site and database) to research woodland plants and communities
- Locate relevant information that can be used in a restoration on their school grounds
- Identify plants in Wisconsin biomes

**Subjects Covered** Language Arts, Science, and Technology

Grades 6 through 12

**Activity Time** 45 minutes

Season Any

**Materials** Internet access, student worksheet

**State Standards** Language Arts:

Use computers (E.4.1, 8.1)

Conduct then communicate research  $(F.4.1, 8.1)$ 

Science:

Use scientific sources & resources  $(B.4.1)$ 

Select multiple information sources  $(C.4.3)$ 

Media and Technology:

Realize everyone is a technologist  $(A.4.2)$ 

Explain purposes of objects (A.4.4) Show how science and technology work together (A.8.1)

### **Background**

The "Woodland Restoration for Wisconsin Schools" web site guides students through the process of restoring or enhancing a woodland on their school grounds. Students are able to choose appropriate plants for a restoration based on their site conditions using an interactive woodland database. Students can also learn about ecological and environmental characteristics of forest ecosystems, forest structure, environmental influences, and succession. The goals of this particular activity are to familiarize students with the contents of the woodland restoration web site so that they will be able to use it as:

- 1. a tool for the school restoration project
- 2. a way to learn about woodland plants and communities
- 3. a means to practice using technological sources that they can connect to a meaningful, real-life experiences on their schools grounds.

## **Activity Description**

Use a computer and follow the directions on the student work sheet to complete the activity.

#### **Extensions**

- Identify woody plants in an existing woodland. Identify possible woodland communities where these plants would be found. Determine what plants, if any, might be missing from the community. Possibly add these plants.
- Create different scenarios. Choose plants from the database that will survive in each particular site condition.
- Research historical maps of your school site. If woodlands once grew at your site, use the information on the web site to reconstruct what plant and animal species may have lived there.

#### **Assessments**

- Retrieve 3 pieces of information from the web site.
- Given a specific site condition, choose one or two species for each forest layer that will match the site conditions.
- Explain what a plant community is and what environmental factors influence the composition of any particular plant community.

## **Additional Resources**

- "eNature" at www.enature.com
- "Wisconsin Vascular Plants" at http:// www.botany.wisc.edu/herbari $um/$
- $\bullet$ "Dendrology" at http://www.iastate.edu/~bot356/

# Navigating the Woodland Web Site Student Worksheet

Name

- 1. After opening your internet browser, go to your address bar and type in http://www.uwarboretum.org/eps/ woodland\_rest\_int\_work.php.
- 2. You are now at the welcome page for the UW-Madison Arboretum's Woodland Restoration Interactive

Worksop. Scroll down to the section titled "How to Restore Woodlands at Your School". Read the introduction.

**True** or False Planting a woodland is like planting an annual flower garden—sow seeds in May and flowers will bloom before August.

3. Click on "Restoration activities" and then "Study the Site". Read the introduction.

 $\mathcal{L}_\text{max} = \mathcal{L}_\text{max} = \mathcal{$ 

 $\mathcal{L}_\text{max} = \frac{1}{2} \sum_{i=1}^n \mathcal{L}_\text{max}(\mathbf{x}_i - \mathbf{y}_i)$ 

Why would you conduct a site analysis or investigation (i.e., study, map and investigate your school grounds) at your school site?

List one environmental, one biological and one cultural factor you could investigate at your school site.

 $1.$  $2.$ 

- 3. \_\_\_\_\_\_\_\_\_\_\_\_\_\_\_\_\_\_\_\_\_\_\_\_\_\_\_\_\_\_\_\_\_\_\_\_\_\_\_\_\_\_\_\_\_\_\_\_
- 4. Scroll to the top of the page and click on "Woodland Restoration Interactive Workshop" link to return to the welcome page or click the "Back" button on your browser's toolbar.
- 5. Next, click on "Woodland Community Models". Read "What is a Plant Community?", "How are Plant Communities Classified", "How are northern Wisconsin plant communities different from southern communities" and "How does climate affect northern and southern Wisconsin?".

What are the five basic plant communities designed by John Curtis?

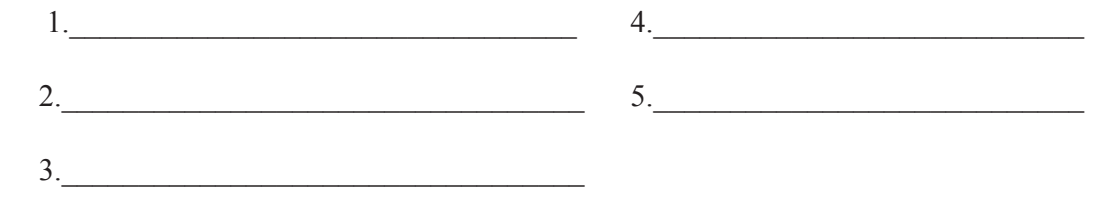

## Navigating the Woodland Web Site Student Worksheet

6. Choose one woodland (northern or southern) and read the introduction. Then choose a dry or wet climate, and then a specific community. Go to that web page.

What community did you choose? (list the woodland)

Locate and record the information about your community relating to the following:

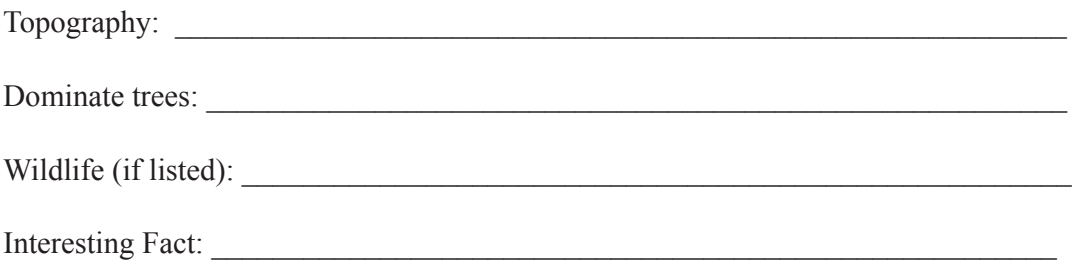

 $\mathcal{L}_\text{max} = \frac{1}{2} \sum_{i=1}^{n} \frac{1}{2} \sum_{i=1}^{n} \frac{1}{2} \sum_{i=1}^{n} \frac{1}{2} \sum_{i=1}^{n} \frac{1}{2} \sum_{i=1}^{n} \frac{1}{2} \sum_{i=1}^{n} \frac{1}{2} \sum_{i=1}^{n} \frac{1}{2} \sum_{i=1}^{n} \frac{1}{2} \sum_{i=1}^{n} \frac{1}{2} \sum_{i=1}^{n} \frac{1}{2} \sum_{i=1}^{n} \frac{1}{2} \sum_{i=1}^{n} \frac{1$ 

- 7. Click the "Back" button to take you back to the "Woodland Plant Community Models" page. Then scroll to the top and click on "Woodland Restoration Interactive Workshop" link or click the "Back" button again to take you to the welcome page. Next click on the "Woodland Database" link.
- 8. Click on the "Advanced Search" link. Type in a plant name (common or scientific) of a dominate tree listed under Step 6 and click "Search".
- 9. Click on the link for the same community you used in Step 6.

Locate and record the following information:

Common Name:

Genus and Species: \_\_\_\_\_\_\_\_\_\_\_\_\_\_\_\_\_\_\_\_\_\_\_\_\_\_\_\_\_\_\_\_\_\_\_\_\_\_\_\_

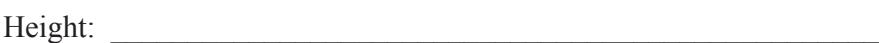

Layer in Forest (listed with height): Circle the correct answer below.

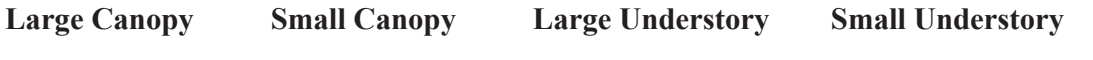

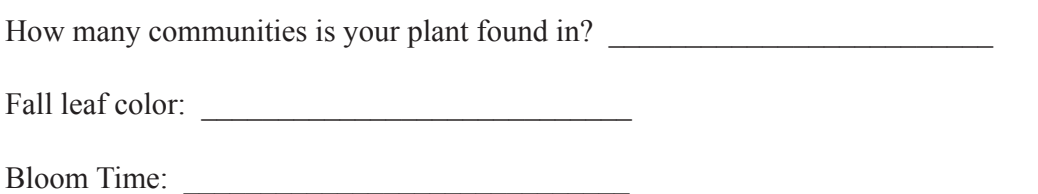

Fruit Type: \_\_\_\_\_\_\_\_\_\_\_\_\_\_\_\_\_\_\_\_\_\_\_\_\_\_\_\_\_\_\_

Interesting Fact: \_\_\_\_\_\_\_\_\_\_\_\_\_\_\_\_\_\_\_\_\_\_\_\_\_\_\_\_\_\_\_\_\_\_\_\_\_\_\_\_\_\_\_\_\_\_\_\_\_\_\_\_\_\_

# Navigating the Woodland Web Site Student Worksheet

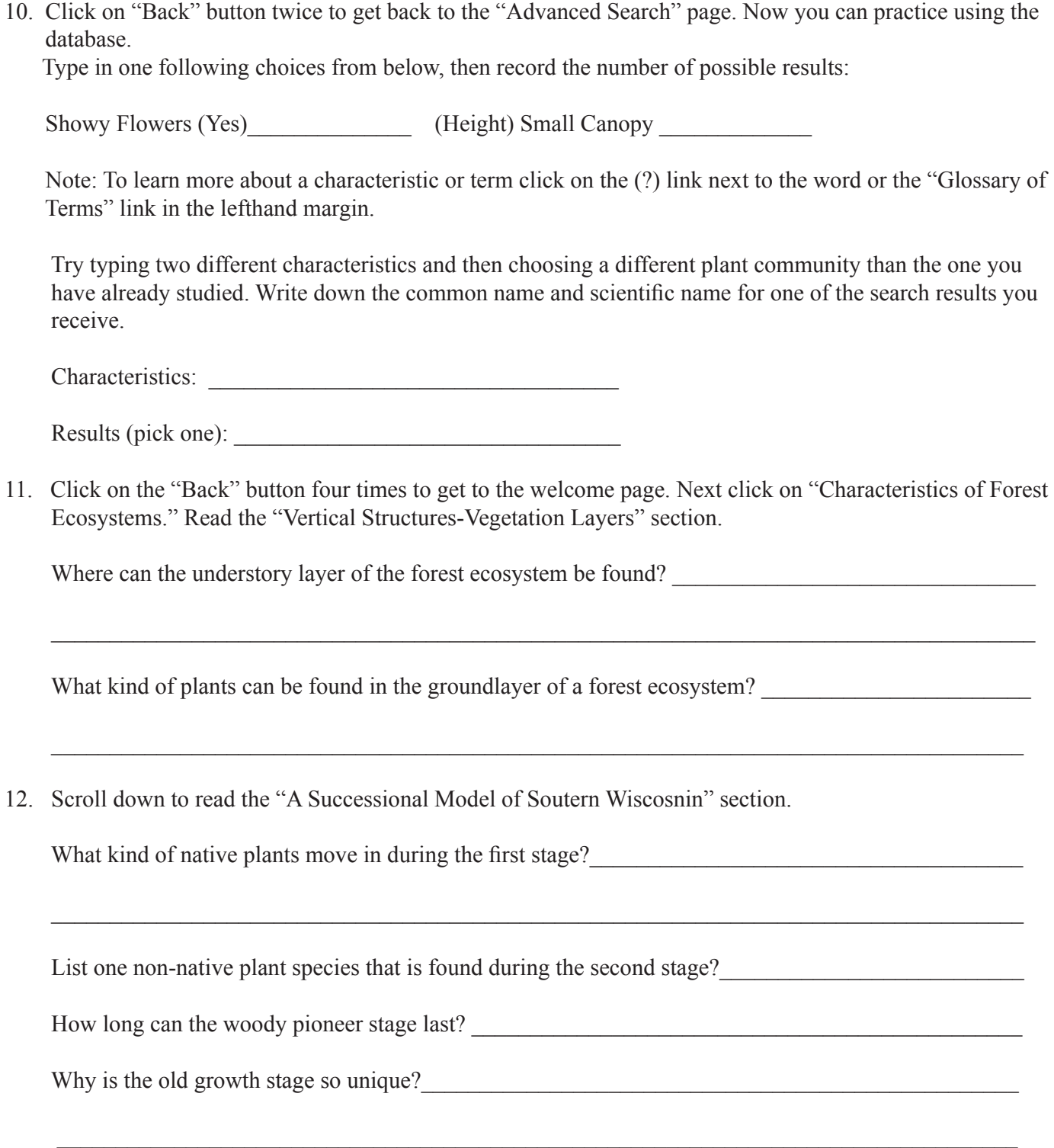

You are now finished learning how to navigate through the Woodland Restoration Interactive Workshop web site. When you are ready to begin a woodland restoration on your school grounds you will find this web site a helpful tool for discovering which plants will grow successfully on your site and other useful information for immediate and long-term planning.